# Shout(cast) it out!

Using a Shoutcast or Icecast stream as an STL with your Nautel transmitter

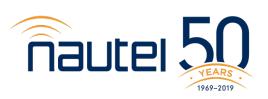

#### What we'll cover...

- How to set up an Icecast server
- What encoder should I use?
  - Which ones to avoid!
- Encoder Configuration for SECaster
  - Some tips and 'gotchas' when setting up your stream
- How to configure your transmitter to best use your stream
- MaxxKonnect Wireless as an alternate IP delivery option

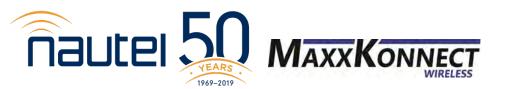

#### Using a Shoutcast/Icecast Stream with your Nautel transmitter

 Download Icecast server from <u>www.icecast.org</u>

- Quick & Easy setup
- Encoder and server on the same PC

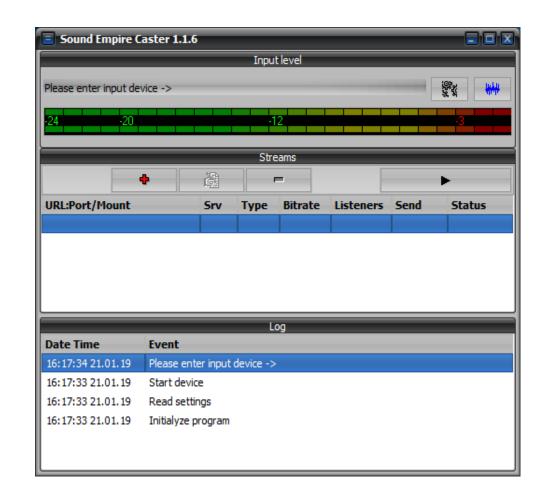

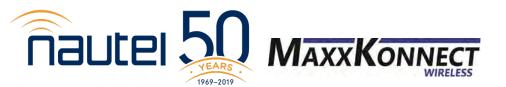

#### Install & configure your Icecast server

Visit <a href="www.icecast.org">www.icecast.org</a>. Click Download and choose Icecast for Windows. Download and execute the file.

Once installed, browse to C:\Program Files (x86)\Icecast

In the Icecast folder, find **icecast.xml**. Right click and choose Edit. The file should open in Notepad.

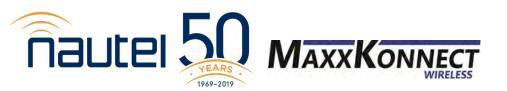

#### Install & configure your Icecast server

Scroll through the file and find the <authentication> section.

```
<authentication>
    <!-- Sources log in with username 'source' -->
    <source-password>hackme</source-password>
    <!-- Relays log in with username 'relay' -->
    <relay-password>hackme</relay-password>

    <!-- Admin logs in with the username given below -->
        <admin-user>admin</admin-user>
        <admin-password>hackme</admin-password>
        </authentication>
```

Edit username and passwords

<!-- set the mountpoint for a shoutcast source to use, the default if not
 specified is /stream but you can change it here if an alternative is
 wanted or an extension is required
<shoutcast-mount>/live.nsv</shoutcast-mount>
-->

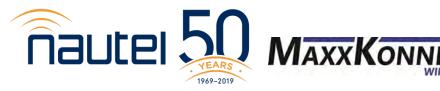

#### Configure your Icecast Server

Click Start, find Icecast. Then choose 'Run Icecast (console)'

A command window will open.

This MUST remain open.

Closing it will stop the Icecast server.

You can minimize it.

```
StartingIcecast 2.4.4
Using config "icecast.xml" from installation directory ...

Please open http://localhost:8000 in your web browser to see the web interface.

Leave this window open to keep Icecast running and, if necessary, minimize it.

[2019-01-21 16:10:57] WARN CONFIG/cfgfile.c Warning, <hostname> not configured, using default value "localhost". This will cause problems, e.g. with YP directory listings.

[2019-01-21 16:10:57] WARN CONFIG/cfgfile.c Warning, <location> not configured, using default value "Earth".

[2019-01-21 16:10:57] WARN CONFIG/cfgfile.c Warning, <admin> contact not configured, using default value "icemaster@localhost".

-
```

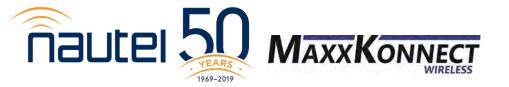

#### What encoder can I use?

Sound Empire Caster (SECaster) is our recommended encoder for this application.

- It's free.
- It's reliable.
- It's easy to configure.
- It works.

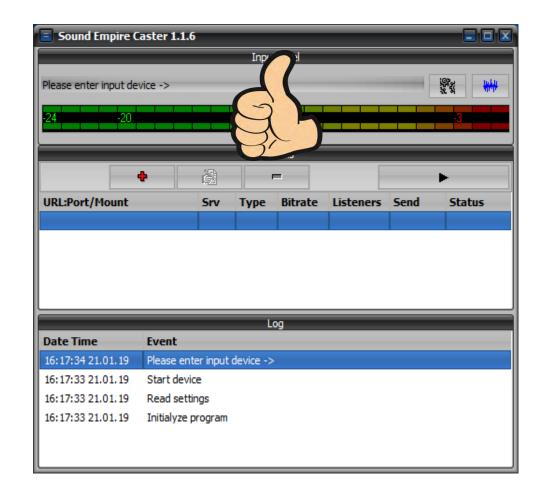

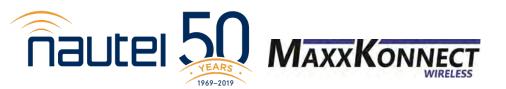

#### Why can't I use another encoder?

### You can!

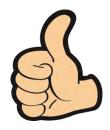

Encoder must be able to support MP3 or WAV

Encoder must support L/R stereo streaming

Encoder MUST stream at 16-bit

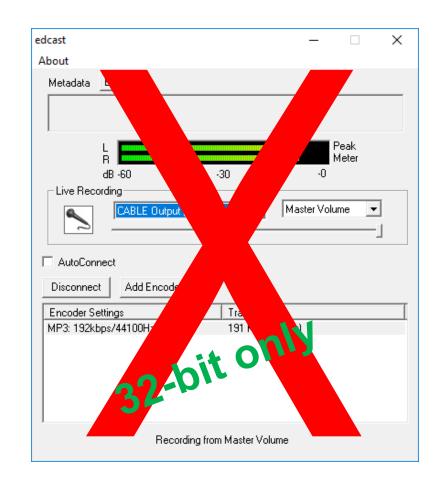

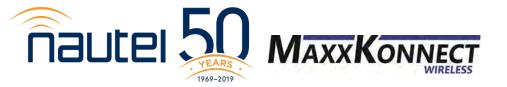

#### Why can't I use another encoder?

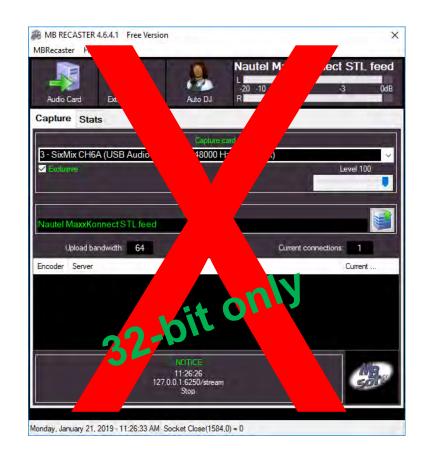

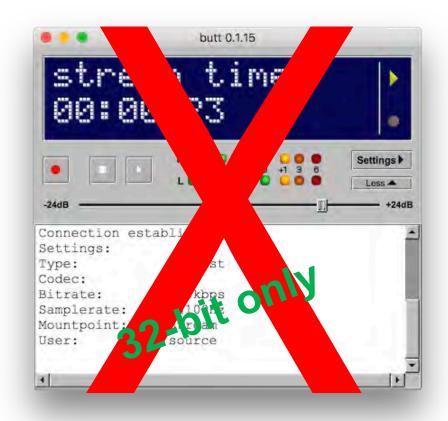

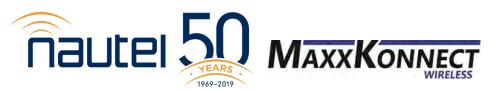

SECaster downloads as a .zip file. Extract it. Then run SECaster.exe

SeCaster is NOT an installer – just an executable.

Create a desktop shortcut for easier accessibility

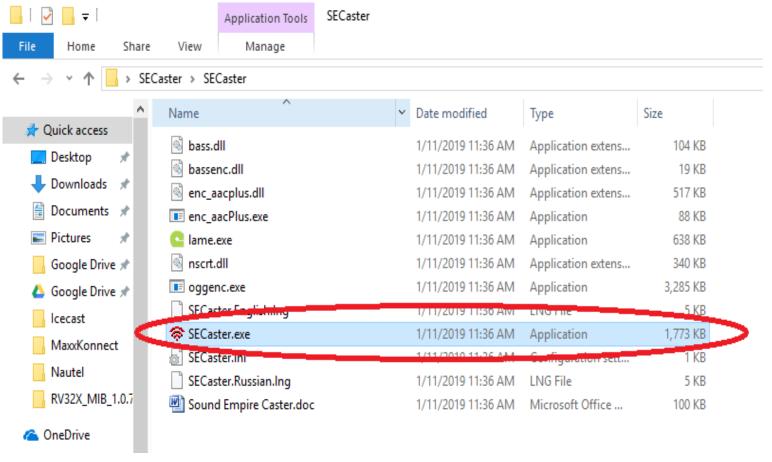

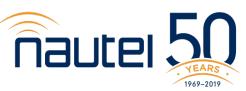

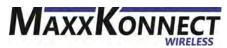

Set up your audio input and encoder settings.

Click the + to setup stream encoder

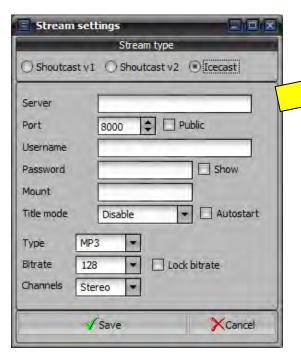

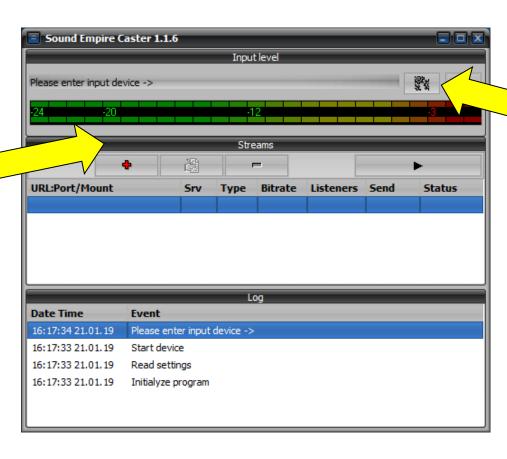

Click the to setup audio & encoder parameters.

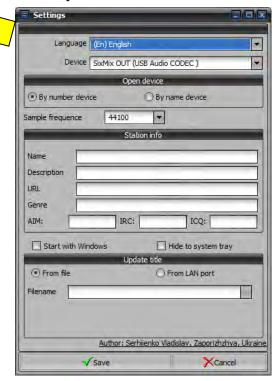

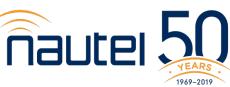

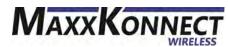

In Audio setup, select Your audio input device.

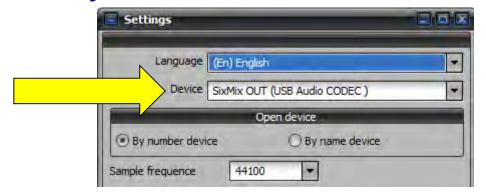

In + the Stream settings, specify your server address and port number.

If server & encoder are on the same PC, server is **127.0.0.1**SECaster default port is **8000**.
Username & password were what you specified in the XML file.

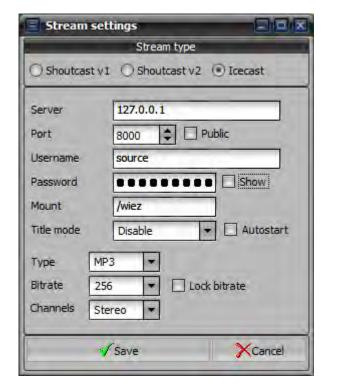

Mount is CRITICAL for Icecast streams.

This is the unique identifier for the stream, as multiple streams can use the same port.

Typically it would be your callsign – formatted as /wiez

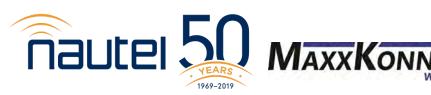

Once configured, close out

of the settings. Then, on the main page, you'll see the stream you configured.

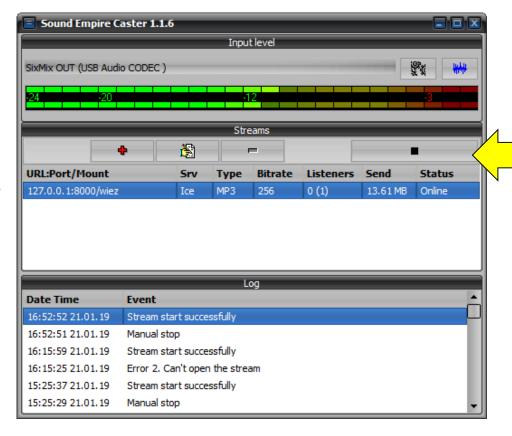

To begin encoding, click the

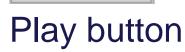

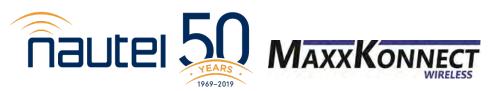

#### THE networking step

#### Streaming via open Internet

- Open port on your router
- Port should steer to the IP of your Icecast server

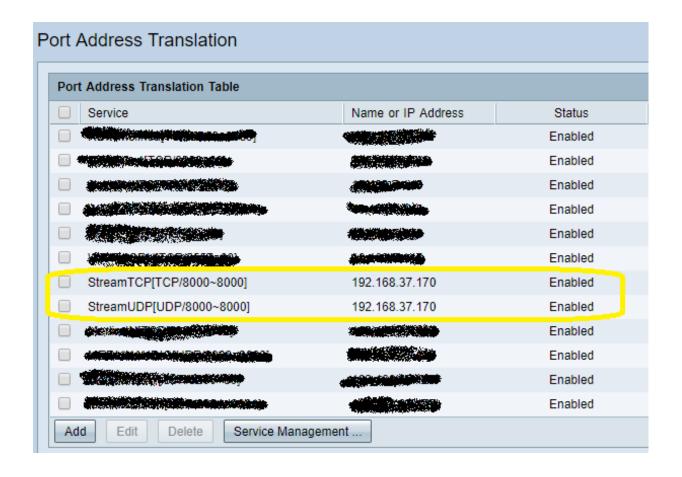

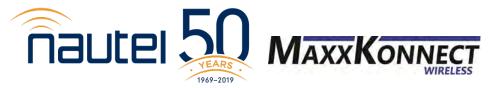

#### Configure your Nautel to decode the stream you configured

In the AUI, click Menu, Audio Player

in the Audio Player screen, click the "Streams" tab.

Then, click "Add" at the bottom.

When "Add Audio Stream" appears, choose "Icecast/Shoutcast" as the Type.

Name is the friendly name in the Preset

The URL is the full stream address.

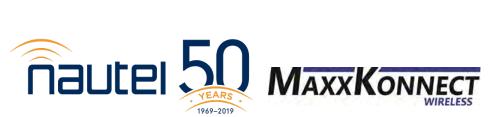

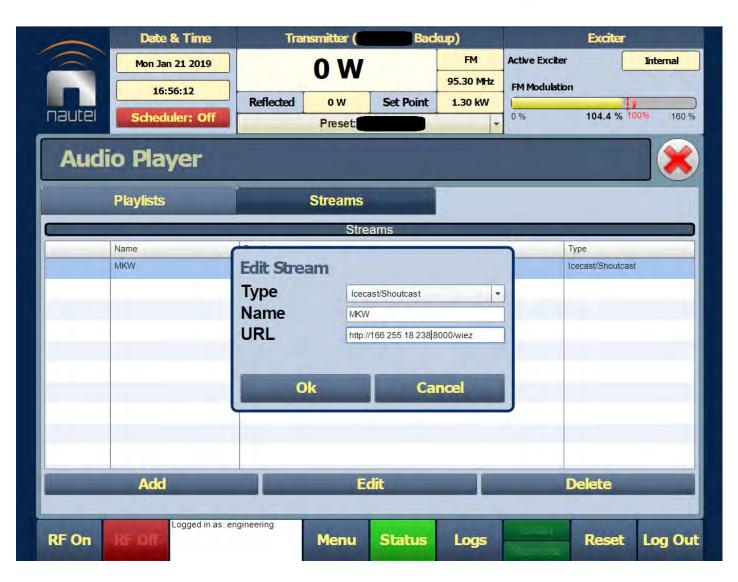

#### Configure your Nautel to decode the stream you configured

In Menu, select Presets, then load your preset.

Select, the Main Audio tab. Then set Audio Backup to Enabled.

Choose Audio Source as Audio Player -> AES 2

Select the name you created for your stream as the Audio Player Source.

You may have to adjust the Digital Level depending on your audio encoding level, preprocessing, Orban card, etc.

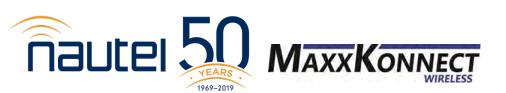

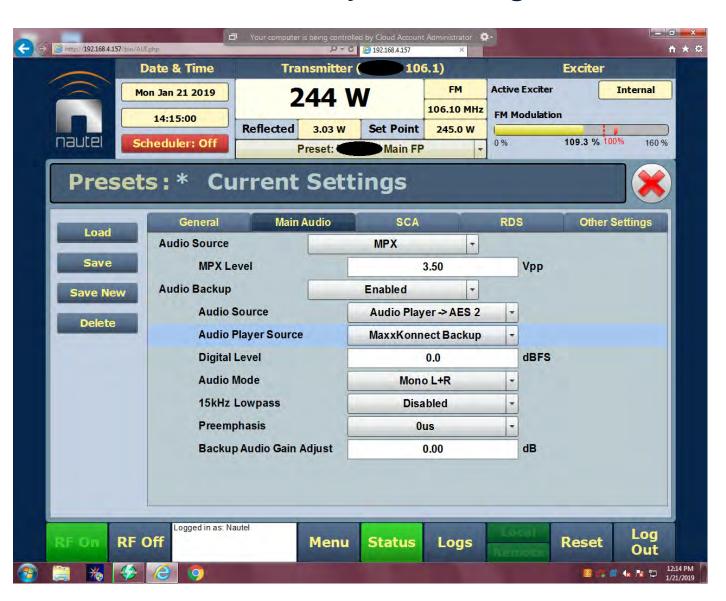

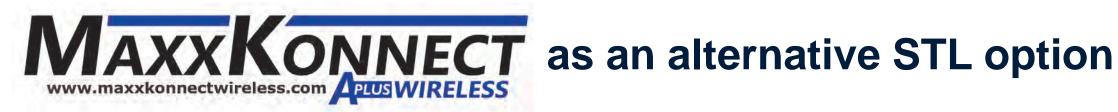

#### Prioritized, High Speed LTE Internet for Transmitter Sites

- Commercial Class Service higher QOS on carrier networks
- Static IP address with every activation
- NO throttling of speeds
- NO port blocking
- VPN capable

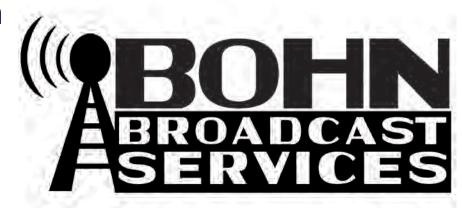

www.bohnbroadcast.com 844-549-2646

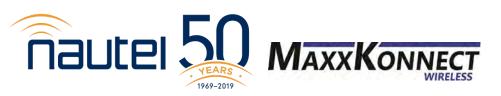

#### To summarize...

- Icecast is easy to set up!
- AES2 = Audio Player in the AUI
- Anything less than 96kbps MP3 sounds like garbage
- MaxxKonnect Wireless makes connectivity easy!
- Don't forget to open the port if you're streaming via Internet
- Use SECaster as your encoder. It'll save you a lot of headaches
  - If you use another encoder, it MUST be 16-bit.

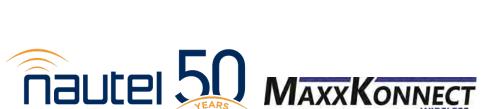

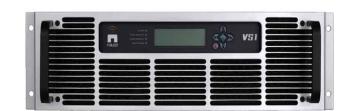

## Thank You

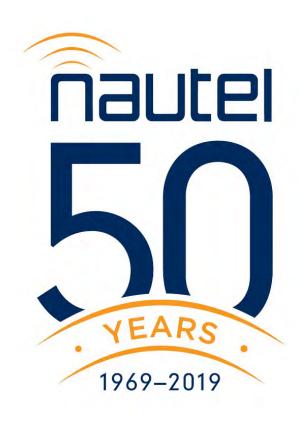

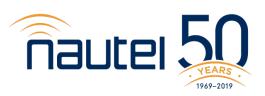